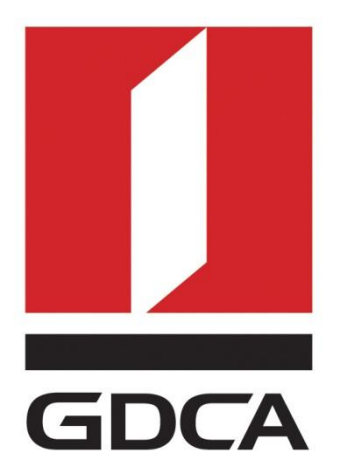

# 广东省数字证书认证中心

# GDCA 信鉴易® SSL 服务器证书部署指南 For Apache 2.2 windows 版本

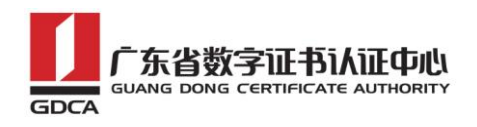

## 目录

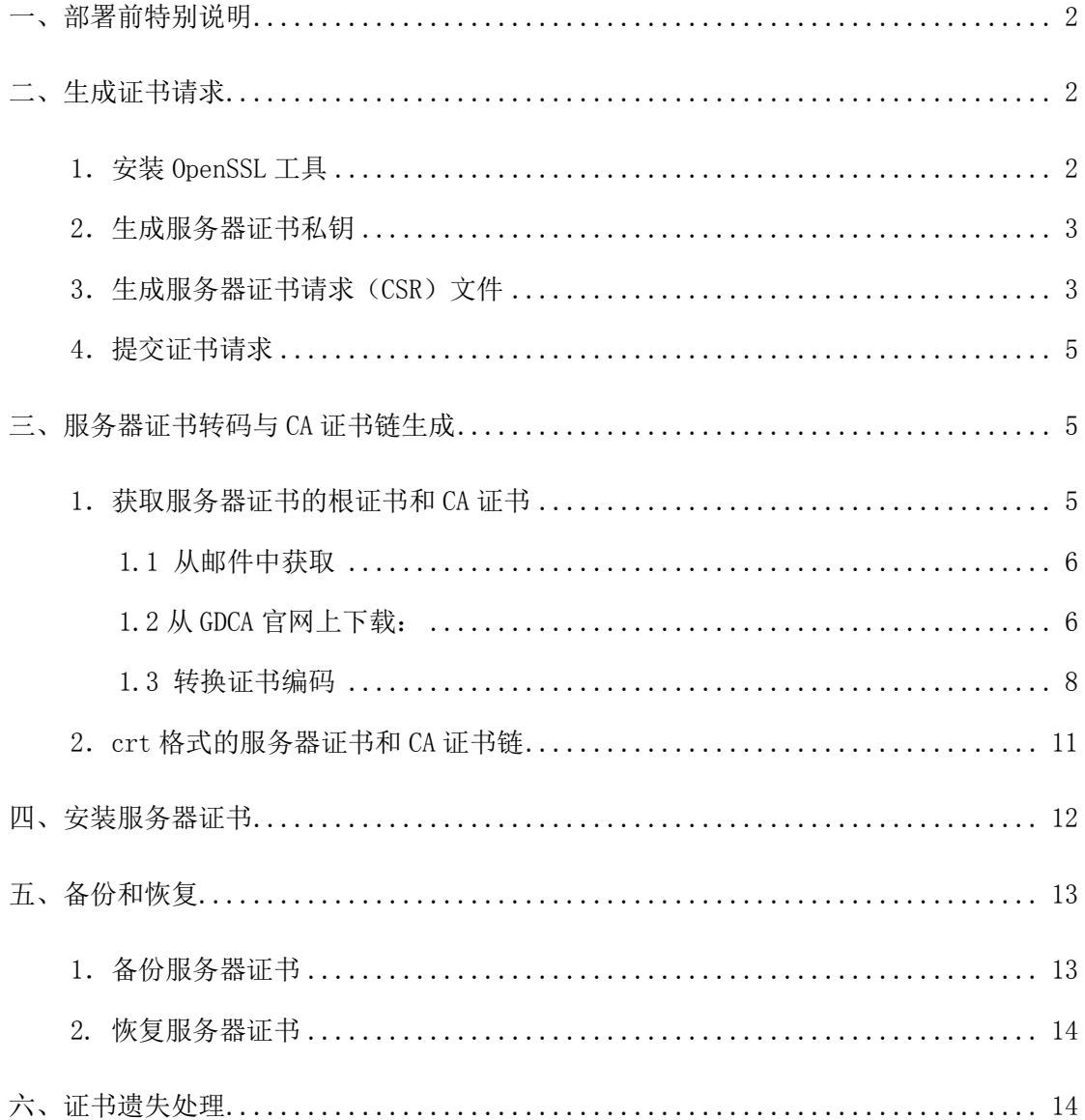

 $\mathbf{1}$ 

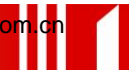

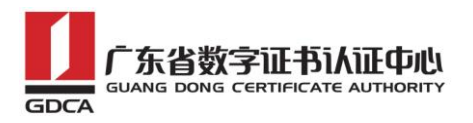

## <span id="page-2-0"></span>一、部署前特别说明

1. GDCA 信鉴易® SSL 服务器证书部署指南(以下简称"本部署指南")主要描述 如何通过 openssl 产生密钥对和如何将 SSL 服务器证书部署到 Apache 服务器 2. 本部署指南适用于 windows 系统下 Apache 2.2 版本;

3. Apache 服务器部署恒信企业 EV SSL 和睿信 SSL 证书的操作步骤一致, 区别 在于:前者在 IE7 以上浏览器访问时,浏览器会显示安全锁标志,地址栏会变成 绿色;而后者在浏览器访问时,浏览器显示安全锁标志,但地址栏不变绿色。;

4. 本部署指南使用 testweb.95105813.cn 作为样例进行安装配置,实际部署过 程请用户根据正式的域名进行配置。

5. 您可以使用其它方式并不要求按照本部署指南在 windows 下使用 OpenSSL 工 具方式生成证书请求文件。

## <span id="page-2-1"></span>二、生成证书请求

#### <span id="page-2-2"></span>1.安装 OpenSSL 工具

您 需 要 使 用 Openssl 工 具 来 创 建 证 书 请 求 。 下 载 OpenSSL 安装版 http://slproweb.com/products/Win320penSSL.html 安 装 OpenSSL 到 C:\OpenSSL

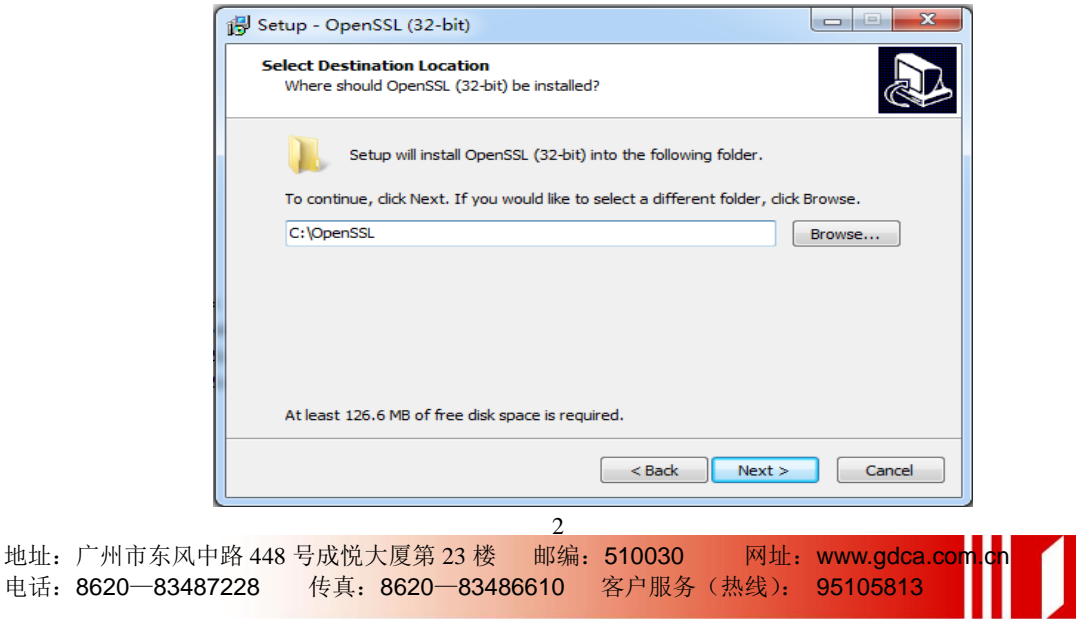

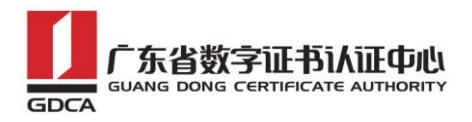

安装完后将 C:\OpenSSL\bin 目录下的 openssl.cfg 重命名为 openssl.cnf

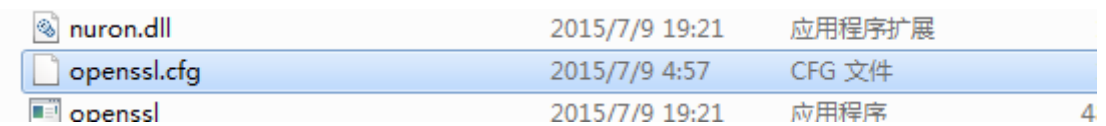

#### <span id="page-3-0"></span>2.生成服务器证书私钥

命令行进入 C:\OpenSSL\bin,生成证书私钥。产生的私钥文件可以是 server.key 这样简单的命名或者使用我们推荐的使用主机域名方式进行命名。

cd c:\OpenSSL\bin

先设置环境变量

```
set OPENSSL_CONF=openssl.cnf
```
参考:

openssl genrsa -out server.key 2048

例:

openssl genrsa -out D:\testweb.95105813.cn.key 2048

```
面 管理员: C:\Windows\system32\cmd.exe
Microsoft Windows [版本 6.1.7601]
||Herosoft windows t<sub>flX4</sub>\ 0.11.7001]<br>|版权所有 <c> 2009 Microsoft Corporation。保留所有权利。
C:\Users\Administrator>cd c:\OpenSSL\bin
c:\OpenSSL\bin>set OPENSSL_CONF=openssl.cnf
c:\OpenSSL\bin>openssl genrsa -out D:\testweb.95105813.cn.key 2048
{\tt Loading} 'screen' into random state — done
Generating RSA private key, 2048 bit long modulus
                         + + +e is 65537 (0x10001)
c:\OpenSSL\bin>
```
## <span id="page-3-1"></span>3.生成服务器证书请求(CSR)文件

参考:

openssl req -new -key server.key -out certreq.csr

地址: 广州市东风中路 448 号成悦大厦第 23 楼 邮编: 510030 网址: www.gdca.c 电话: 8620—83487228 传真: 8620—83486610 客户服务(热线): 95105813 3

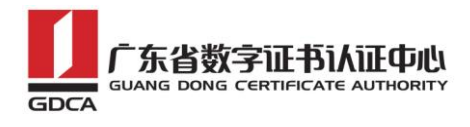

例:

openssl req -new -key D:\testweb.95105813.cn.key -out D:\certreq.csr

如出现以下报错请先设置环境变量

set OPENSSL\_CONF=openssl.cnf

c:\OpenSSL\bin>openssl req -new -key D:\testweb.95105813.cn.key -out D:\certreq. esp WARNING: can't open config file: /usr/local/ssl/openssl.cnf Unable to load config info from /usr/local/ssl/openssl.cnf :\OpenSSL\bin>\_

执行成功后提示要输入您的相关信息。填写说明:

1.Country Name:

填您所在国家的 ISO 标准代号, 如中国为 CN, 美国为 US

2.State or Province Name:

填您单位所在地省/自治区/直辖市,如广东省或 Guangdong

3.Locality Name:

填您单位所在地的市/具/区, 如佛山市或 Foshan

4.Organization Name:

填您单位/机构/企业合法的名称,如广东数字证书认证中心有限公司或 Guangdong Certification Authority Co.,Ltd.

5.Organizational Unit Name:

填部门名称,如技术支持部或 Technical support

6.Common Name:

填域名, 如: testweb. 95105813. cn。在多个域名时, 填主域名

7.Email Address:

填您的邮件地址,不必输入,按回车跳过

8.'extra'attributes

从信息开始的都不需要填写,按回车跳过直至命令执行完毕。

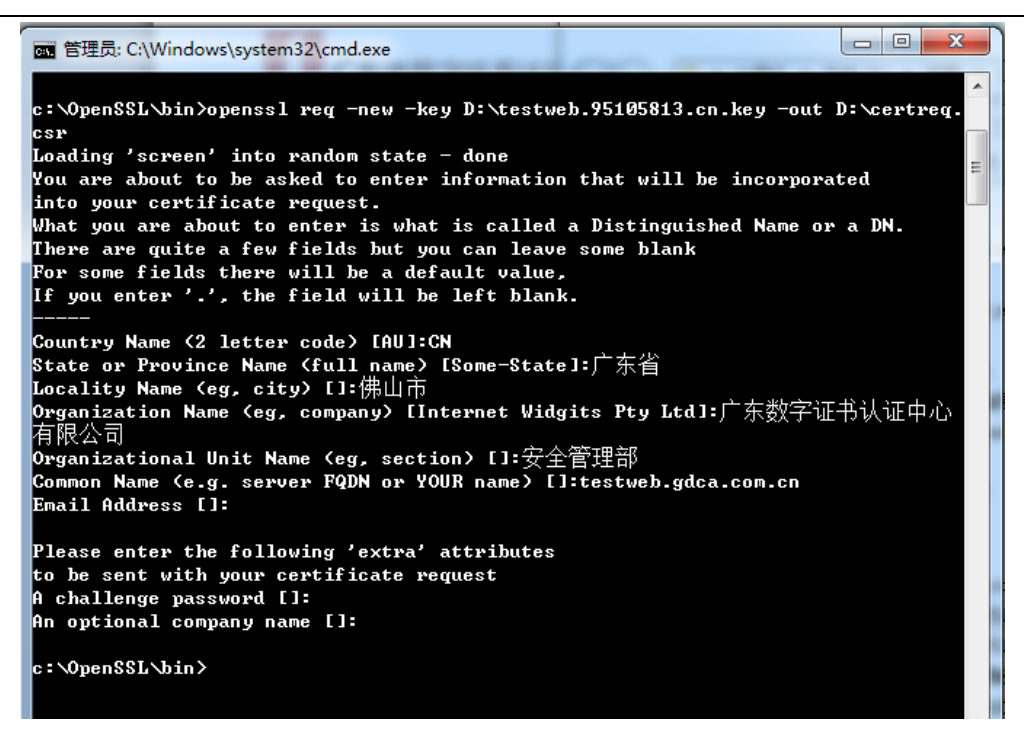

除第 1、6、7、8 项外, 2-5 的信息填写请统一使用中文或者英文填写。并确 保您填写的所有内容和您提交到 GDCA 的内容一致,以保证 SSL 证书的签发。

#### <span id="page-5-0"></span>4.提交证书请求

请您保存证书私钥文件 testweb.95105813.cn.key,最好复制一份以上副本 到不同的物理环境上(如不同的主机),防止丢失。并将证书请求文件certreq.csr 提交给 GDCA。

## <span id="page-5-1"></span>三、服务器证书转码与 **CA** 证书链生成

## <span id="page-5-2"></span>**1**.获取服务器证书的根证书和 **CA** 证书

服务器证书需要安装根证书和 CA 证书,以确保证书在浏览器中的兼容性。有 两种方式获取。

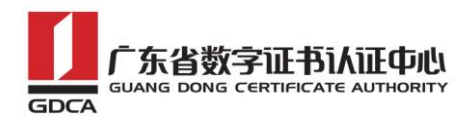

## <span id="page-6-0"></span>**1.1** 从邮件中获取

在您完成申请 GDCA 服务器证书的流程后,GDCA 将会在返回给您的邮件中附 上服务器证书以及根证书 GDCA\_TrustAUTH\_R5\_ROOT.cer 和相应的 CA 证书。如果 您申请的是睿信(OV) SSL 证书(Organization Validation SSL Certificate), CA 证书就是文件就是 GDCA TrustAUTH\_R4\_SSL\_CA.cer; 如果您申请的是恒信企 业 EV SSL 证书 (Extended Validation SSL Certificate), CA 证书就是文件就 是GDCA\_TrustAUTH\_R4\_Extended\_Validation\_SSL\_CA.cer,请确认所收到的证书 文件是您需要的 CA 证书:

GDCA TrustAUTH R4 SSL CA.cer:

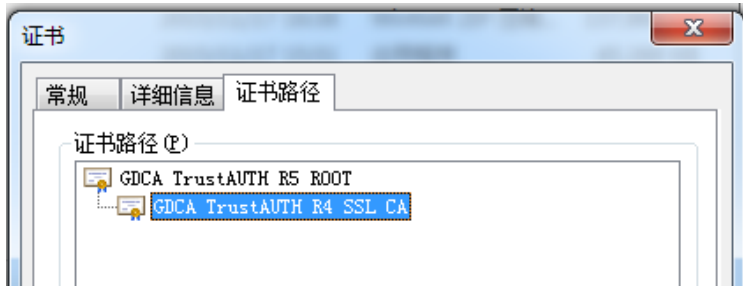

GDCA\_TrustAUTH\_R4\_Extended\_Validation\_SSL\_CA.cer:

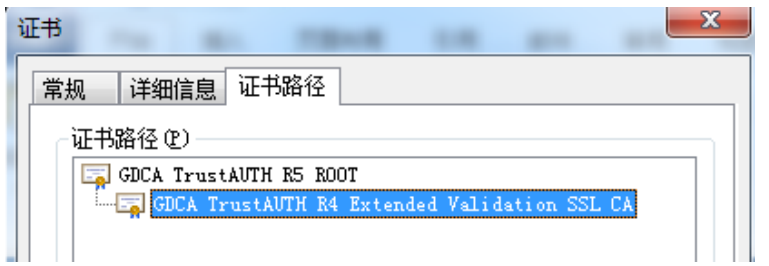

## <span id="page-6-1"></span>**1.2** 从 **GDCA** 官网上下载:

http://www.gdca.com.cn/channel/001002002

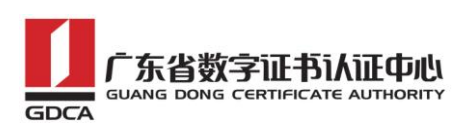

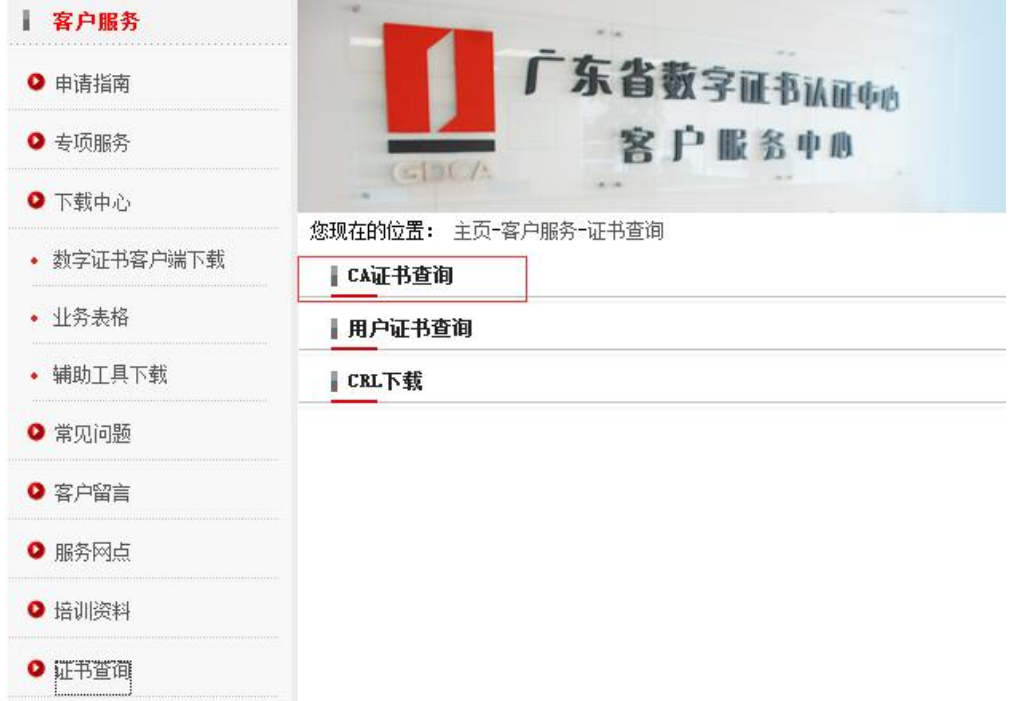

获取根证书 GDCA\_TrustAUTH\_R5\_ROOT.cer:

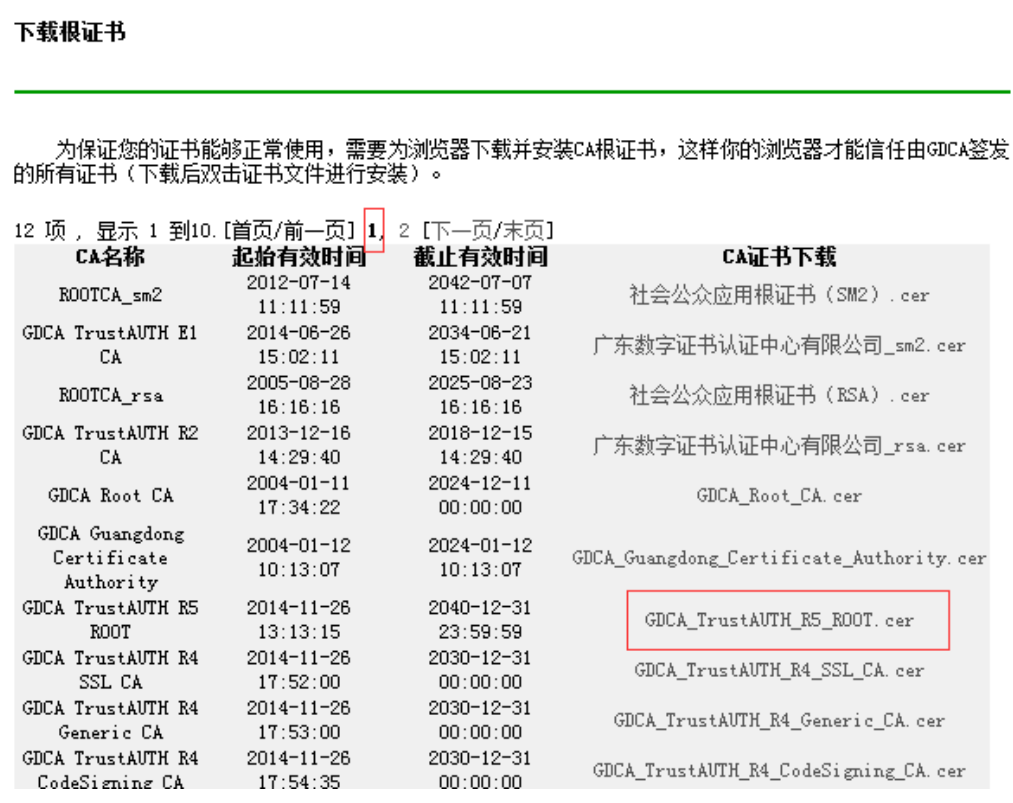

#### 获取 CA 证书:

如果您申请的证书是睿信(OV) SSL 证书(Organization Validation SSL Certificate),下载 GDCA\_TrustAuTH\_R4\_SSL\_CA.cer

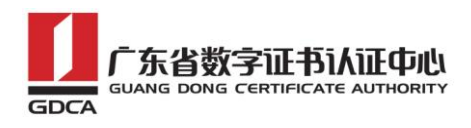

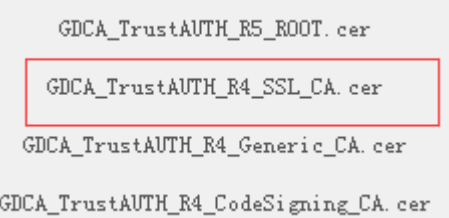

如果您申请的证书是恒信企业 EV SSL 证书(Extended Validation SSL Certificate), 则下载 GDCA\_TrustAUTH\_R4\_Extended\_Validation\_SSL\_CA.cer

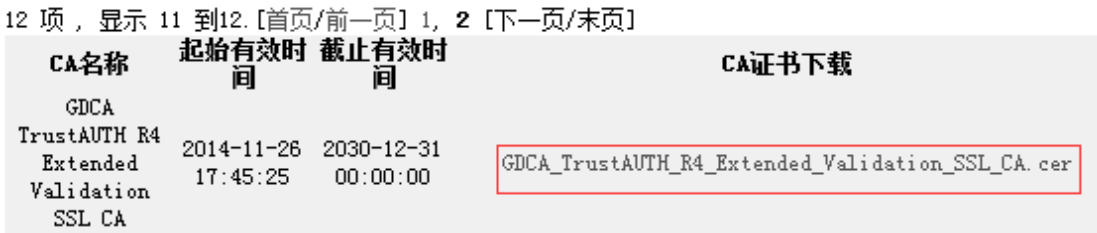

<span id="page-8-0"></span>1.3 转换证书编码

从官网上下载的证书需要先转换为 Base64 编码格式。以根证书为例: 打开证书:

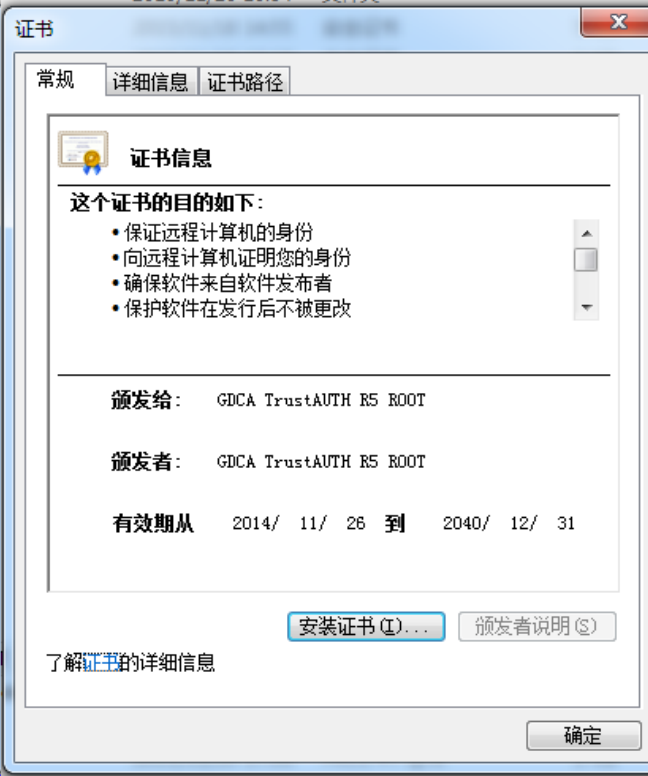

详细信息-复制到文件

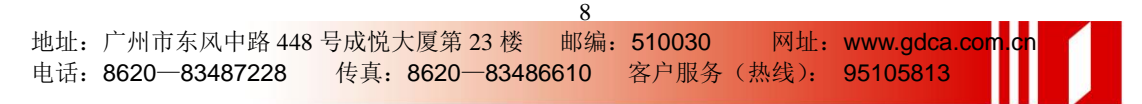

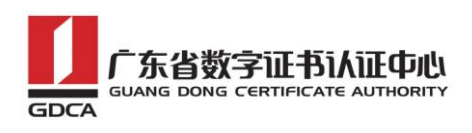

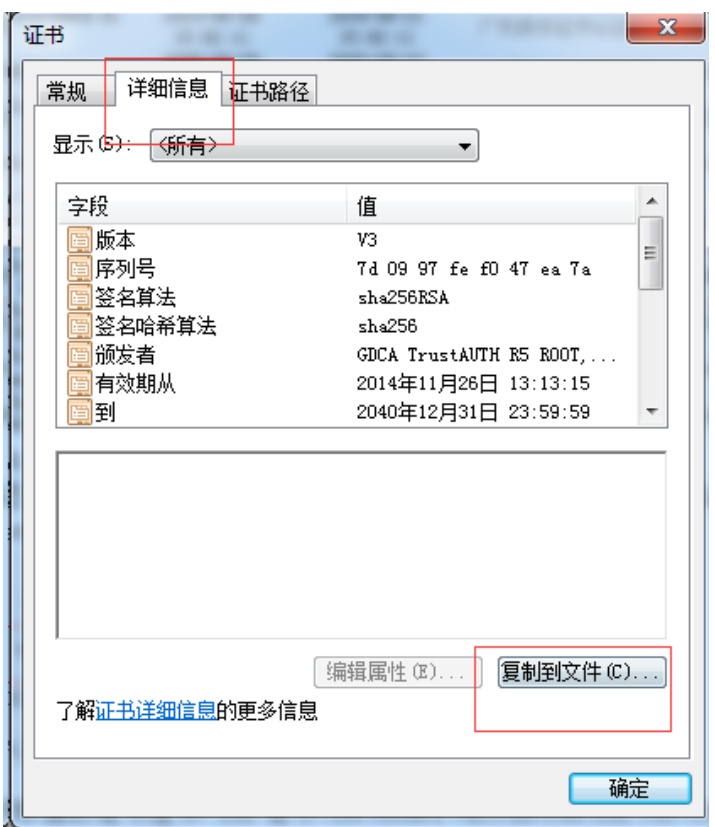

在证书导出向导里,将证书编码改成 Base64 编码

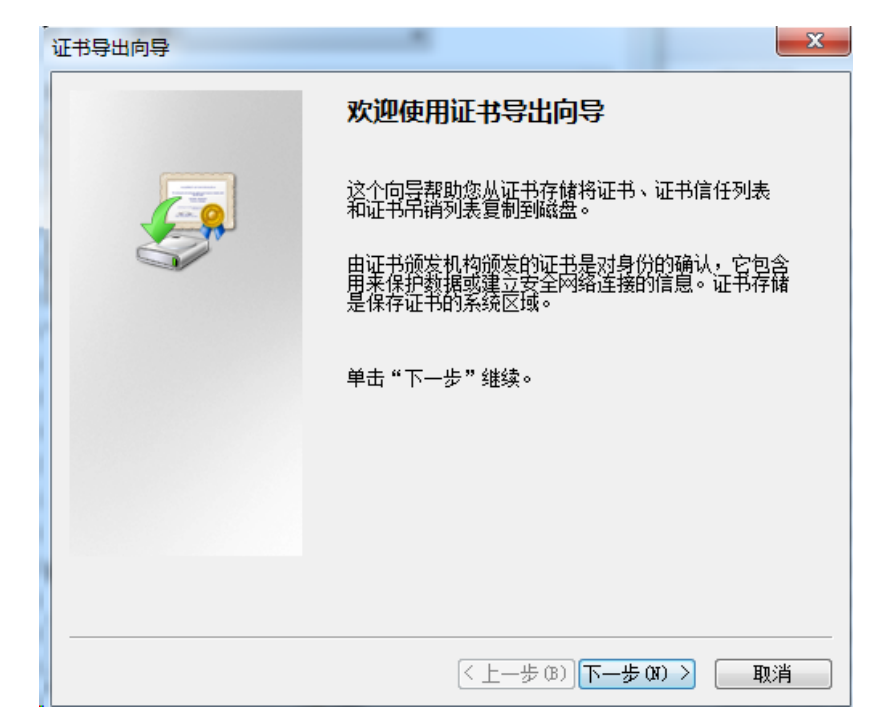

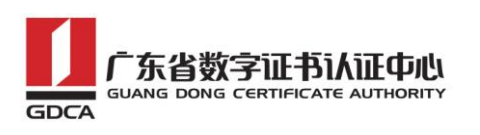

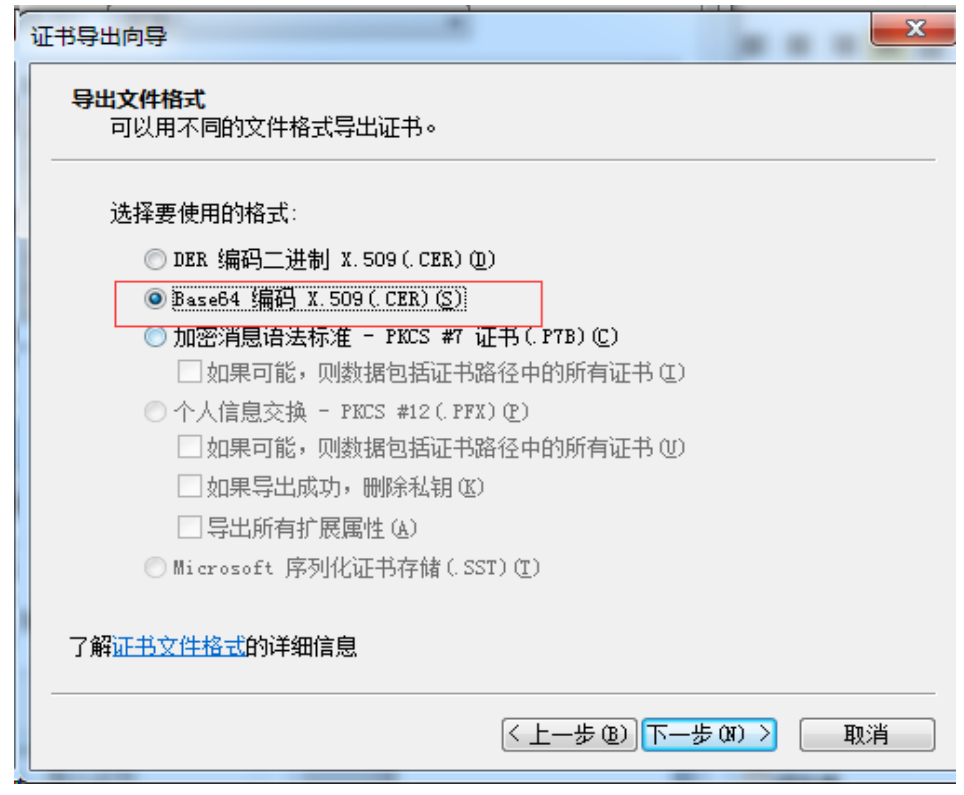

#### 导出到指定目录里

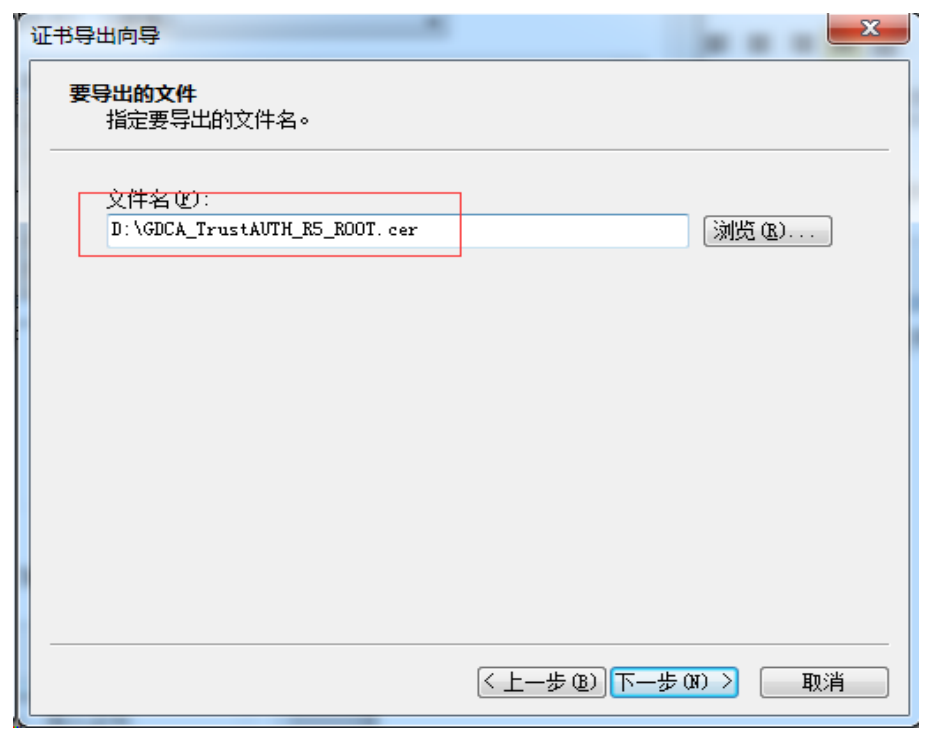

转换成 Base64 编码格式后, 用编辑器打开, 可以看到文件内容是以 -----BEGIN CERTIFICATE-----开头, -----END CERTIFICATE-----结尾。以同样 方式将 CA 证书也转换成 Base64 编码格式。

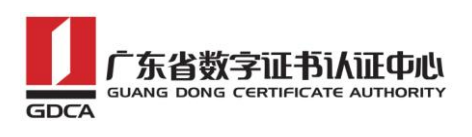

-----BEGIN CERTIFICATE-----MIIFiDCCA3CqAwIBAqIIfQmX/vBH6nowDQYJKoZIhvcNAQELBQAwYjELMAkGA1UE BhMCQ04xMjAwBgNVBAoMKUdVQU5HIERPTKcgQ0VSVElGSUNBVEUgQVVUSE9SSVRZ IENPLixMVEQuMR8wHQYDVQQDDBZHRENBIFRydXN0QVVUSCBSNSBST09UMB4XDTE0 MTEyNjA1MTMxNVoXDTQwMTIzMTE1NTk1OVowYjELMAkGA1UEBhMCQ04xMjAwBqNV BAOMKUdVQU5HIERPTkcqQ0VSVElGSUNBVEUqQVVUSE9SSVRZIENPLixMVEQuMR8w HOYDVOODDBZHRENBIFRydXN0OVVUSCBSNSBST09UMIICIjANBqkqhkiG9w0BAOEF AAOCAg8AMIICCgKCAgEA2aMW8Mh0dHeb7zMNOwZ+Vfy1YI92hhJCfVZmPoiC7XJj Dp6L3TQsAlFRwxn9WVSEyfFrs0yw6ehGXTjGoqcuEVe6qhWinI9tsJlKCvLriXBj TnnEt1u9o12x8kECK62pOqPseQrsXzrj/e+APK00mxqriCZ7VqKChh/rNYmDf1+u KU49tm7srsHwJ5uu4/Ts765/94Y9cnrrpftZTqfrlYwiOXnhLQiPzLyRuEH3FMEj qcOtmkVEs7LXLM3GKeJQEK5cy4KOFxg2fZfmiJqwTTQJ9Cy5WmYqsBebnh52nUpm MUHfP/vFBu8btn4aRjb3ZGM74zkYI+dndRTVdVeSN72+ahsmUPI2JqaQxXABZG12 ZuGR224HwGGALrIuL4xwp9E7PLOR5G62xDtw8mySlwnNR30YwPO7ng/Wi64HtloP zgsMR6f1Pri9fcebNaBhlzpBdRfMK5Z3KpIhHtmVdiBnaM8Nvd/WHwlqmuLMc3Gk L30SgLdTMEZeS1SZD2fJpcjyIMGC7J0R38IC+xo70e0gmu9lZJIQDSri3nDxGGeC jGHeuLzRL5z7D9Ar7Rt2ueQ5Vfj4oR24qoAATILnsn8JuLwwoC8N9VKejveSswoA HQBUlwbqsQfZxw9cZX08bVlX5O2ljelAU58VS6Bx9hoh49pwBiFYFIeFd3mqqnkC AWEAAaNCMEAWHQYDVR0OBBYEFOLJQJ9NzuiaoXzPDj9lxSmIahlRMA8GA1UdEwEB /wOFMAMBAf8wDqYDVR0PAOH/BAODAqGGMA0GCSqGSIb3DOEBCwUAA4ICAODRSVfq p8xoWLoBDysZzY2wYUWsEeljUGn4H3++Fo/9nesLqjJHdtJnJO29fDMylyrHBYZm DRd9FBUb1Ov9H5r2XpdptxolpAqzkT9fNqyL7FeoPueBihhXOYV0GkLH6VsTX4/5 COmSdI31R9KrO9b7eGZONn356ZLpBN79SWP8bfsUcZNnL0dKt7n/HipzcEYwv1ry L3ml4YOM2fmyYzeMN2WFcGpcWwlyualjPLHd+PwyvzeG5LuOmCd+uh8W4XAR8qPf JWIyJyYYMoSf/wA6E7qaTfRPuBRwIrHKK5DOKcFw9C+df/KQHtZa37dG/OaG+svg IHZ6uqbL9XzeYqWxi+7egmaKTjowHz+Ay60nugxe19CxVsp3cbK1daFQqUBDF8Io 2c9SilvIY9RCPqAzekYu9wogRlR+ak8x8YF+QnQ4ZXMn7sZ8uI7XpTrXmKGcjBBV 09tL7ECQ8s1uV9JiDnxXk7Gnbc2dg7sq5+W2O3FYrf3RRbxake5TFW/TRQl1brqQ XR4EzzffHqhmsYzmIGrv/EhOdJhCrylvLmrH+33RZjEizIYAfmaDDEL0vTSSwxrq T8p+ck0LcIymSLumoRT2+1hEmRSuqguTaaApJUqlyyvdimYHFngVV3Eb7PVHhPOe MTd61X8kreS8/f3MboPoDKi3QWwH3b08hpcv0g==  $\leftarrow$ ----END CERTIFICATE----

## <span id="page-11-0"></span>**2**.**crt** 格式的服务器证书和 **CA** 证书链

按照 1.3 步骤将 GDCA 返回给您的服务器证书如 testweb.95105813.cn.cer 也转换为Base64编码格式,并保存为crt格式文件,如testweb.95105813.cn.crt。

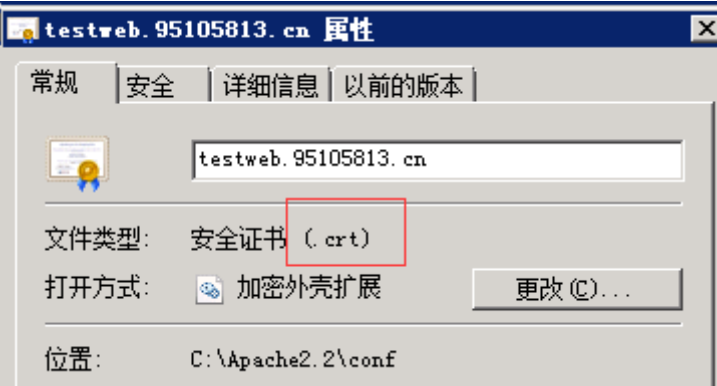

新建一个文本文档, 将 CA 证书和根证书加入到文件里, 将文件保存为 gdca-cert-chain.crt。文件里证书的保存顺序是 CA 证书-根证书:

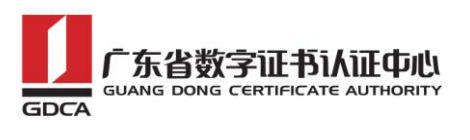

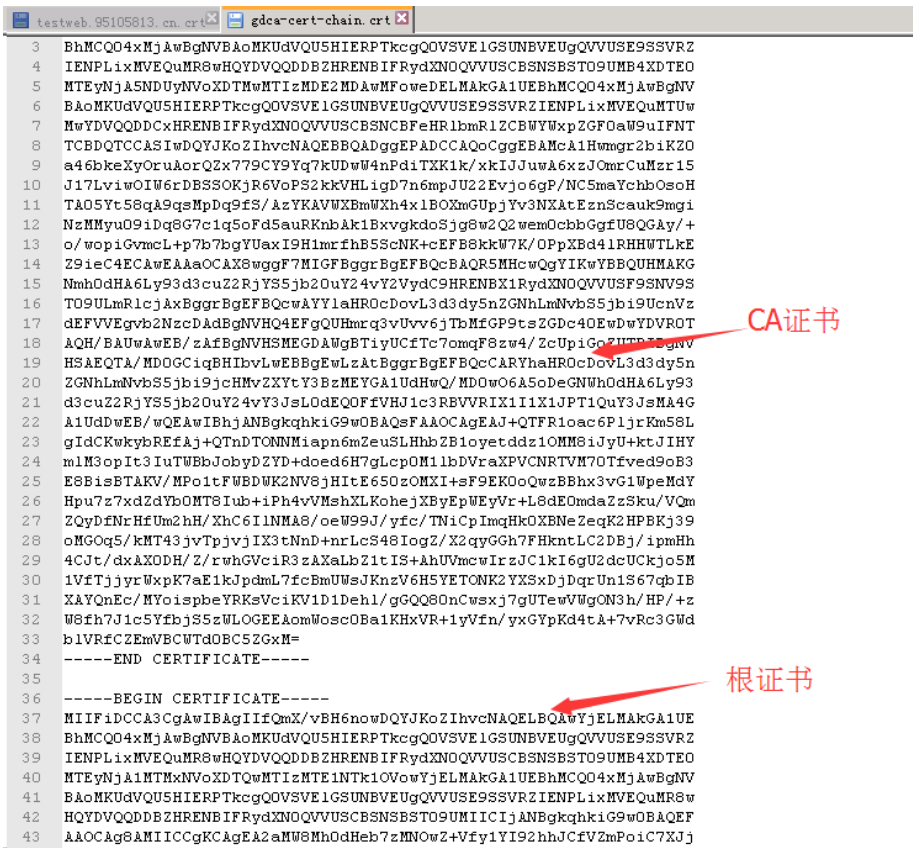

## <span id="page-12-0"></span>四、安装服务器证书

打开 apache 安装目录下 conf 目录中的 httpd.conf 文件,找到 #LoadModule ssl module modules/mod ssl.so #Include conf/extra/httpd-ssl.conf 保存退出。

打开 apache 安装目录下 conf/extra 目录中的 httpd\_ssl.conf 文件编辑 Apache2.2\conf\extra\ 目录下的 httpd-ssl.conf 文件将"ServerName www.example.com: 443"改成您的主机域名: 如

> General setup for the virtual host # DocumentRoot "C:/Apache2.2/htdocs" ServerName testweb. 95105813.cn: 443 ServerAdmin admin@gdca.com.cn ErrorLog "C:/Apache2.2/logs/error.log" TransferLog "C:/Apache2.2/logs/access.log'

找到 SSLCertificateFile 和 SSLCertificateKeyFile 这两个配置项,将

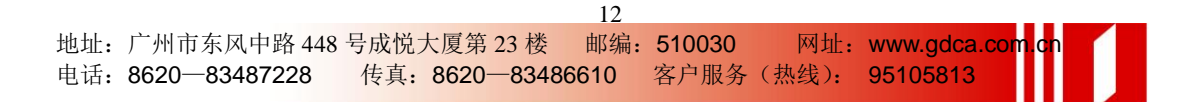

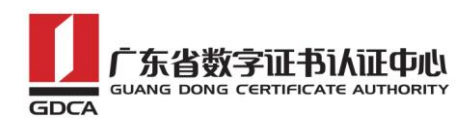

testweb.95105813.cn.crt 和 tetweb.95105813.cn.key 放到相关目录下,根据 实际情况修改对应的证书名称:

pass philastic mode chao a hill and will prompt agains theop 4 H in mind that if you have both an RSA and a DSA certificate you 5  $#$ can configure both in parallel (to also allow the use of DSA 6 # ciphers, etc.) SSLCertificateFile "C:/Apache2.2/conf/testweb.95105813.cn.crt" 7 #SSLCertificateFile "C:/Apache2.2/conf/server-dsa.crt" 8 9.  $\cap$   $\blacksquare$ Server Private Kev: # you've both a RSA and a DSA private key you can configure # both in parallel (to also allow the use of DSA ciphers, etc.) SSLCertificateKeyFile "C:/Apache2.2/conf/testweb.95105813.cn.key" #SSLCertificateKevFile<del> "C:/Apache2.2/conf/server-dsa.kev"</del>

- # Server Certificate Chain:

找到 SSLCertificateChainFile 项,将证书链 gdca-cert-chain.crt,放到

相关目录下,根据实际情况修改对应的证书名称:

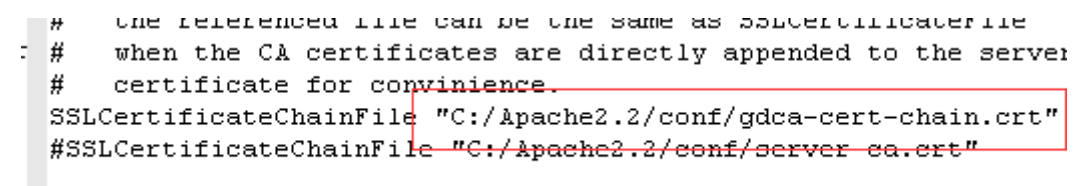

保存退出,并重启 Apache,通过 https 方式访问您的站点,测试站点证书 的安装配置。

## <span id="page-13-0"></span>五、备份和恢复

在您完成服务器证书的安装与配置后,请务必要备份好您的服务器证书,避 免证书遗失给您造成不便:

#### <span id="page-13-1"></span>1.备份服务器证书

备份服务器证书私钥文件 testweb.95105813.cn.key,服务器证书文件 testweb.95105813.cn.crt,以及服务器证书链文件 gdca-cert-chain.crt 即可 完成服务器证书的备份操作。

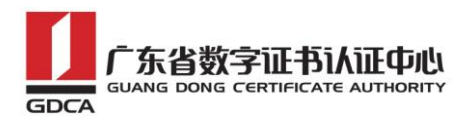

### <span id="page-14-0"></span>2. 恢复服务器证书

参照步骤"四、安装服务器证书"即可完成恢复操作。

## <span id="page-14-1"></span>六、证书遗失处理

若您的证书文件损坏或者丢失且没有证书的备份文件,请联系 GDCA(客服热 线 95105813)办理遗失补办业务,重新签发服务器证书。